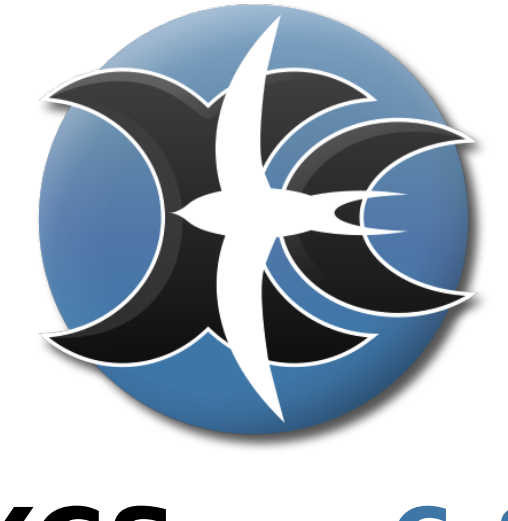

# **XCSoar 6.8**

# **Prise en main du logiciel**

Mise à jour du 14 mai 2020 (par Adrien Ott)

#### *Avant-propos*

Ce document est un guide de prise en main du logiciel XCSoar et ne constitue pas un mode d'emploi exhaustif du logiciel. L'objectif de ce document est de permettre à un(e) utilisateur(trice) ne connaissant pas le logiciel de l'installer, le configurer et l'utiliser le plus rapidement et facilement possible. Un mode d'emploi en français (traduit de l'anglais) est disponible. Le mode d'emploi complet faisant référence est en anglais. Si vous avez des commentaires ou des suggestions d'amélioration de ce guide,

n'hésitez pas à les faire sur le forum d'XCSoar, dans la rubrique "French".

La dernière version de ce guide de prise en main, ainsi que les modes d'emploi sont disponibles à l'adresse suivante : http://www.xcsoar.org/discover/ manual.html

Si vous souhaitez contribuer au projet, que ce soit

- en complétant la traduction de l'interface du logiciel (de l'anglais au français),
- en complétant ce guide de prise en main ou les modes d'emploi (français ou anglais),
- en participant au développement du logiciel,

— en signalant des bugs ou en indiquant des suggestions d'amélioration, alors rendez-vous à l'adresse suivante : http://www.xcsoar.org/develop/.

## **1 Introduction**

XCSoar est un logiciel d'aide à la navigation en planeur : "XC" est l'abbréviation de "cross country" (vol sur la campagne), "Soar" fait référence au vol sans moteur (vol à voile, vol libre).

XCSoar est disponible sur plusieurs platformes matérielles (PDA, PNA, smartphones, Altair de Triadis) et plusieurs systèmes d'exploitation, dont Windows Mobile 5 et 6, et Android (version 1.6 et plus récentes).

XCSoar est développé par des volontaires bénévoles avec un grand souci de qualité et de performance, et est très largement configurable du point de vue de l'interface utilisateur. La même équipe de volontaires développe la plateforme de partage des vols SkyLines (voir plus bas).

Ce guide de prise en main suppose que vous utilisiez XSoar version 6.3 ou plus récente.

Pour une version 6.x.y :

- les mises à jour dites de maintenance sont les évolutions "y" (correctifs si nécessaire),
- les mises à jour majeures sont les évolutions "x".

Pour être informé des mises à jour, vous pouvez vous abonner au flux RSS du site XCSoar.org (voir paragraphe 5 "Liens utiles").

SkyLines est une plateforme internet de partage des vols, disponible à l'adresse http://skylines.xcsoar.org.

La plateforme permet, entre autres, de visualiser ses vols, consulter les statistiques associées, superposer des vols, mais aussi une fonction de suivi en direct de votre vol (dite *live tracking* en anglais). Cette dernière nécessite la version 6.4 d'XCSoar (ou plus récente), sous Android, avec un forfait téléphonique comprenant un accès internet mobile.

# **2 Installation**

La première étape nécessaire à l'installation est le téléchagement de la dernière version d'XCSoar.

*Sous Android, lancez l'application "Play Store" (celle vous permettant d'installer des applications) et cherchez XCSoar. Téléchargez la version bleue, la version rouge est la version de développement.*

Sinon, rendez-vous au lien suivant : http://www.xcsoar.org/download/ Sur cette page figurent les différents systèmes d'exploitation supportés, sélectionnez le votre et téléchagez le logiciel. Copiez le sur votre appareil, et lancez-le.

*Sous Windows Mobile, préférez le fichier ".exe" plutôt que le ".cab", quitte à placer un raccourci vers le ".exe" dans le menu "Démarrer" de Windows.*

XCSoar affiche alors le logo au centre, la version du logiciel en haut à gauche, un bouton "Quit" en haut à droite, et deux boutons de lancement **FLY** et **SIM** en bas de l'écran, respectivement pour le mode vol (pour voler et enregistrer la trace du vol) et le mode simulation (pour apprendre à l'utiliser et le configurer, de façon isolée ou avec votre appareil connecté à un simulateur, comme Condor par exemple). A ce stade vous pouvez quitter le logiciel (bouton "Quit"). Si vous avez lancé le mode **FLY** ou **SIM**, le menu principal peut être invoqué par un double clic sur le fond de carte. L'utilisation est détaillée plus bas.

## **3 Configuration**

#### **3.1 Les fichiers**

XCSoar stocke tous les fichiers et répertoires nécessaires à son fonctionnement dans un répertoire nommé XCSoarData. Si vous diposez d'une carte mémoire, ce répertoire doit être à la racine (typiquement "/sdcard/XCSoarData"). Sinon le répertoire XCSoarData sera dans "Mes Documents" pour les systèmes Windows (c'est la configuration par défaut qu'il peut être préférable d'éviter sur les appareils ayant peu de mémoire interne).

Les fichiers les plus utiles sont les suivants :

- points de virage ("waypoints"), ils peuvent être de diffèrents formats (\*.dat de WinPilot/Cambridge, \*.cup de SeeYou, \*.wpz de Zander, \*.wpt d'OziExplorer, GPSDump/FS, GEO ou UTM),
- espaces aériens (au format OpenAir),
- fond cartographique (format .xcm).

Pour trouver ces fichiers, voir le paragraphe 5 "Liens utiles". Notez que le fond cartographique contient le relief (altitude du terrain), des éléments topographiques (contours de villes, rivières, etc...), mais aussi un fichier de points de virage. Ce dernier est ignoré si vous séectionnez vous-même un fichier dans la page de configuration. Notez également que le navigateur internet "Internet Explorer" renomme les fichiers .xcm en .zip, il peut donc être nécessaire de renommer manuellement le fichier en .zip (ou utiliser un meilleur navigateur).

#### **3.2 L'interface**

Une fois ces fichiers placés dans le répertoire XCSoarData, la configuration proprement dite peut commencer. L'interaction avec le logiciel se fait principalement via l'écran tactile (plus les boutons éventuels, comme sur un iPaq ou un smartphone Android, mais cela ne sera pas détaillé ici).

Lancez XCSoar en mode simulation et lancez le menu principal :

- double clic sur la carte,
	- ou bien
- raccourci gestuel "bas-haut" (**B H**).

Un raccourci gestuel ("gesture" dans le manuel en anglais), est un dessin géométrique que l'utilisateur peut tracer à l'écran pour invoquer un menu en particulier. "**B H**" consiste à tracer sur l'écran, avec le doigt, un aller-retour commençant par descendre. D'autres exemples sont détaillés plus bas.

Le **menu principal** est constitué des boutons

- "Nav." pour gérer les fonctions du logiciel liées à la navigation,
- "Affich." pour gérer les options d'affichage,
- "Config." pour la configuration du logiciel,
- "Info." pour consulter voire modifier l'état du système,
- "Annuler", pour effacer ces boutons,
- "Quitter" pour quitter le logiciel.

Une fois le menu principal invoqué, vous pouvez changez la langue utilisée par l'interface si celle-ci n'est pas le français, par exemple (si en anglais) : choisir "fr.mo" dans Config / Config / System Setup / Look Language, Inputs / Language.

Sinon passez directement à la configuration du logiciel dans le menu Config. / Config. / Système / Fichiers / Fichiers, et sélectionnez les fichiers correspondants aux champs suivants :

- Carte,
- Waypoints,
- Espaces aériens.

Les champs configurables sont affichés sur fond blanc et modifiables en cliquant dessus, puis en sélectionnant l'option voulue. Pour chaque option une aide est disponible en français, fournissant les explications sur les différentes options (bouton "Aide").

XCSoar permet l'affichage de une à huit **pages**. Une **page** est un contenu comprenant un fond (par exemple la carte avec ou sans la coupe verticale, ou bien l'assistant en thermique) et un ensemble d'InfoBox dont le contenu peut être paramétré. Voir dans "Config. / Config. / Système / Apparence" les menus "Pages" et "Paramètres InfoBox".

Une page nommée AUTO permet de basculer automatiquement entre les trois suivantes :

- Thermique,
- Transition,
- Arrivée.

Rien ne vous empêche de ne pas utiliser la page AUTO, ou de l'utiliser en parametrant les mêmes InfoBox pour Transition et Arrivée.

A l'utilisation, le passage d'une page à l'autre s'effectue au choix par le menu principal (appuyez deux fois sur Affich., puis le bouton correspondant au nom de la prochaine page) ou plus simplement par les raccourcis gestuels suivants :

— "gauche" (**G**, glisser le doigt de la droite vers la gauche sur la carte),

— "droite" (**D**, l'inverse).

Ce qui permet de passer à la page précédente ou suivante (telles que listées dans le menu de configuration "Apparence / Pages").

L'affichage portrait ou paysage est également configurable, ainsi que la disposition de chaque InfoBox sur l'écran (quoique l'agencement globale des InfoBox reste identique sur toutes les pages).

Les **InfoBox** sont des fenêtres d'information numériques, alphanumériques ou graphiques. Leur configuration peut se faire au choix

- dans le menu de configuration de la page correspondante (Config. / Config. / Système / Apparence / InfoBox)
	- ou bien
- en agissant directement sur l'InfoBox, à partir de la carte : en effectuant un appui long sur l'InfoBox correspondante.

*Conseils :*

*— La capacité de configuration est telle qu'il est préférable que vos InfoBox reflétent vos habitudes de vol, ainsi demandez-vous de quelles informa-* *tions vous avez besoin aujourd'hui, en évitant (dans un premier temps) d'afficher des données que vous n'utilisez pas,*

*— Si vous utilisez la même information sur deux pages (par exemple la distance au prochain point de virage), alors positionnez la au même endroit sur l'écran.*

Une fonction utile est l'affichage sur la carte du **plan nécessaire** pour rejoindre un aérodrome par exemple (en prenant en compte la hauteur de sécurité configurée). Cette fonction est activable dans "Config. / Config. / Système / Carte / Waypoints / Indication d'arrivée", y choisir "Finesse nécessaire". Le champ "Indication d'arrivée" nécessite de cocher la case "Expert" en bas de l'écran.

#### **3.3 Raccourcis gestuels**

Voici quelques raccourcis facilitant l'accès à certaines fonctions fréquemment utilisées :

- Menu circuit : **D B**
- Menu waypoints : **B D**
- Dégagements : **B G**
- Page "Etats" : **G B D B G** (décrire un "S" pour *Status*)

## **4 Utilisation**

Les valeurs numériques de certaines InfoBox sont modifiables :

- En mode SIM (e.g. altitude, route instantanée) afin de modifier la trajectoire du symbole,
- En mode FLY (e.g. l'InfoBox du calage MacCready).

La flêche verticale à gauche de l'écran indique l'écart au plan vertical pour rejoindre le prochain point de virage avec le calage sélectionné. Une seconde flêche peut être ajoutée à l'intérieur de la première pour indiquer l'écart au plan avec un calage nul. L'apparition d'une croix sur le symbole d'écart au plan signifie que la trajectoire directe vers le point de virage ne permet pas de franchir le relief (prenant en compte la marge paramétrable de franchissement du terrain).

## **5 Liens Utiles**

#### **5.1 Liens XCSoar**

Site du logiciel XCSoar : http://www.xcsoar.org Flux RSS du site XCSoar.org : http://xcsoar.org/atom.xml

Rubrique de téléchargement de la dernière version : http://www.xcsoar.org/download/

Génération de cartes : http://mapgen.xcsoar.org/

Boîte à bugs (et demandes d'amélioration) : http://www.xcsoar.org/trac/

Le forum, dont une rubrique en français pour poser vos questions : http://www.xcsoar.org/forum/

Pour contribuer à la traduction de l'interface utilisateur d'XCSoar : https://translations.launchpad.net/xcsoar/

Pour les développeurs, voir le "developer manual" à l'adresse suivante : http:// www.xcsoar.org/discover/manual.html et le site http://www.xcsoar.org/ develop/ .

#### **5.2 Liens divers**

Page brute contenant toutes les versions officielles : http://download.xcsoar.org/releases/

Différents sites pour points de virages et terrains : http://planeur.net/index.php?option=com\_jooget&Itemid=177 http://qfu.free.fr/pdv.php http://www.segelflug.de/vereine/welt2000/ http://www.cumulus-soaring.com/soaring\_links/airports.htm http://soaringweb.org/TP http://www.lvzc.be/index.php/secretariaat/documenten/cat\_view/62-keerpuntbestanden

Espaces aériens en France : http://www.ffvvespaceaerien.org/?page\_id=412 Et ailleurs : http://soaringweb.org/Airspace